**IPCA昀佳**

## **LIFESIZE CONNECT 操作手冊**

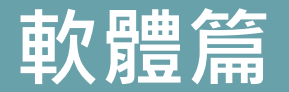

#### 製作者:昀佳股份有限公司

Copyright©2021 I&P Computer Art Inc. All Rights Reserved. 2001 1999 12: 1999年6月19日

製作時間: 2021年6月

### **Lifesize Connect使用說明一覽**

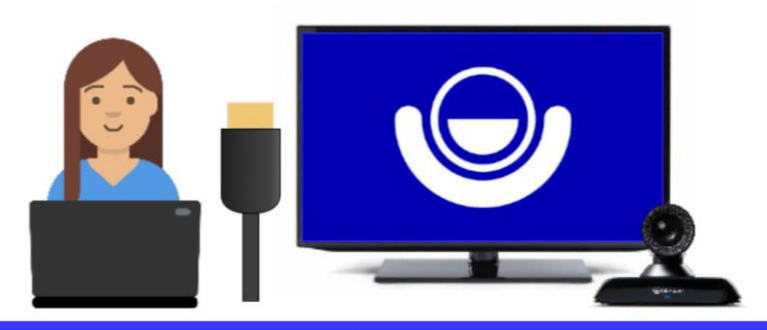

透過軟體操作連接 (簡報埠)

- ・支援設備Lifesize Icon 700/500/300
- ・支援單螢幕輸出
- ・使用者需於電腦下載並安裝Lifesize Connect App

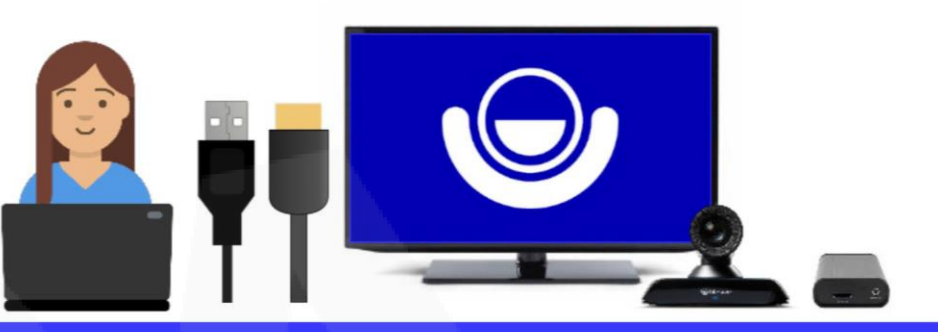

透過硬體操作連接 (顯示器2埠)

- ・支援設備Lifesize Icon 700/500
- ・支援單螢幕或雙螢幕輸出
- ・需搭配第三方硬體配件
	- HDMI-to-USB轉換器
	- HDMI 分配器(雙螢幕使用)

## 設備接線&使用步驟

軟體篇

**IPCA昀佳**

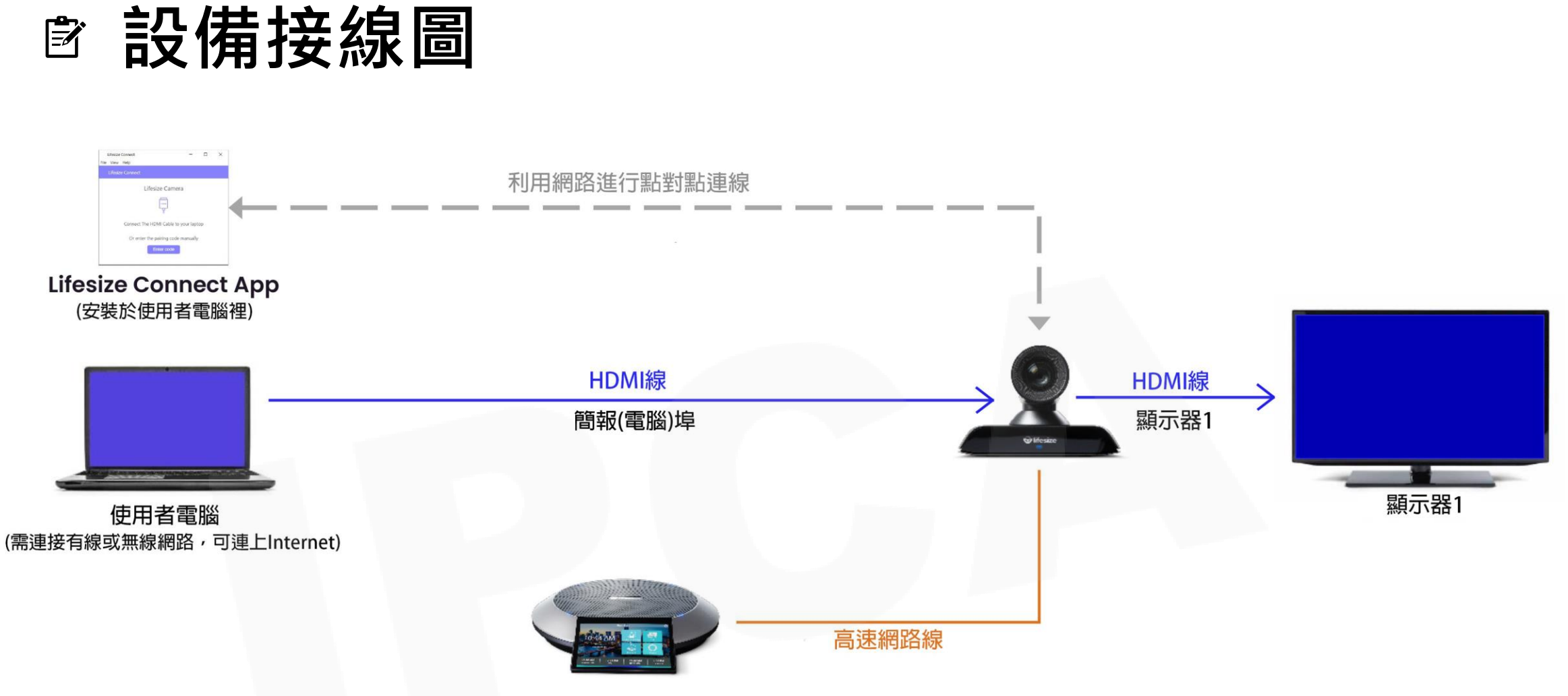

※Lifesize Icon 4K設備需開啟Lifesize Connect功能。 ※建議使用Lifesize HDMI線或是高品質傳輸HDMI線。

Copyright© 2021 I&P Computer Art Inc. All Rights Reserved. <sup>4</sup>

### **Lifesize Connect使用步驟-軟體**

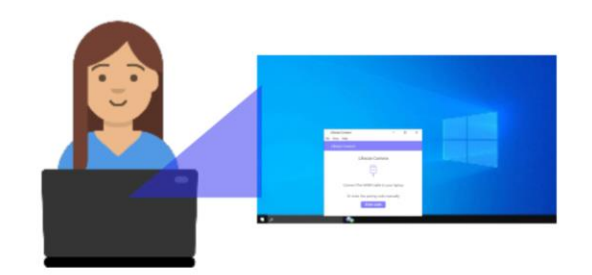

#### 開啟Lifesize Connect App

開啟安裝於電腦的Lifesize Connect App。

※如果尚未安裝,可至下列網址下載。

https://getconnect.lifesize.com/Lifesize%20Connect.exe

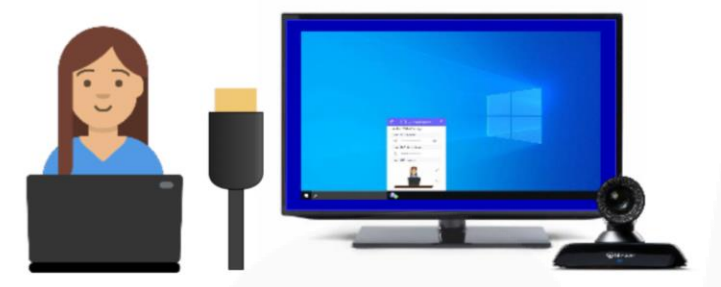

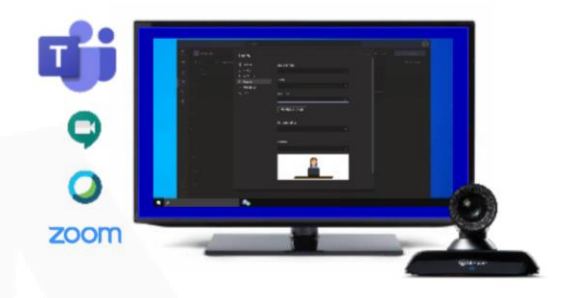

#### 自動搜尋

(1)電腦插入HDMI線。

(2)透過網路自動與Lifesize Icon設備配對。

(1)開啟視訊會議軟體。 (2)於設定中選擇Lifesize Connect 鏡頭、 麥克風及揚聲器。

加入會議

(3)加入會議!

## 硬體設備啟用CONNECT功能

Lifesize Icon 4K系列(300/500/700)

## **硬體設備啟用Lifesize Connect功能(1/2)**

- 1. 登入Lifesize管理員平台[\(https://manage.lifesizecloud.com](https://manage.lifesizecloud.com/))。
- 2. 點選工具列表的「**會議系統設備(Room System)**」,選擇需開啟Lifesize Connect功能 的設備名稱,並進行設定修改。

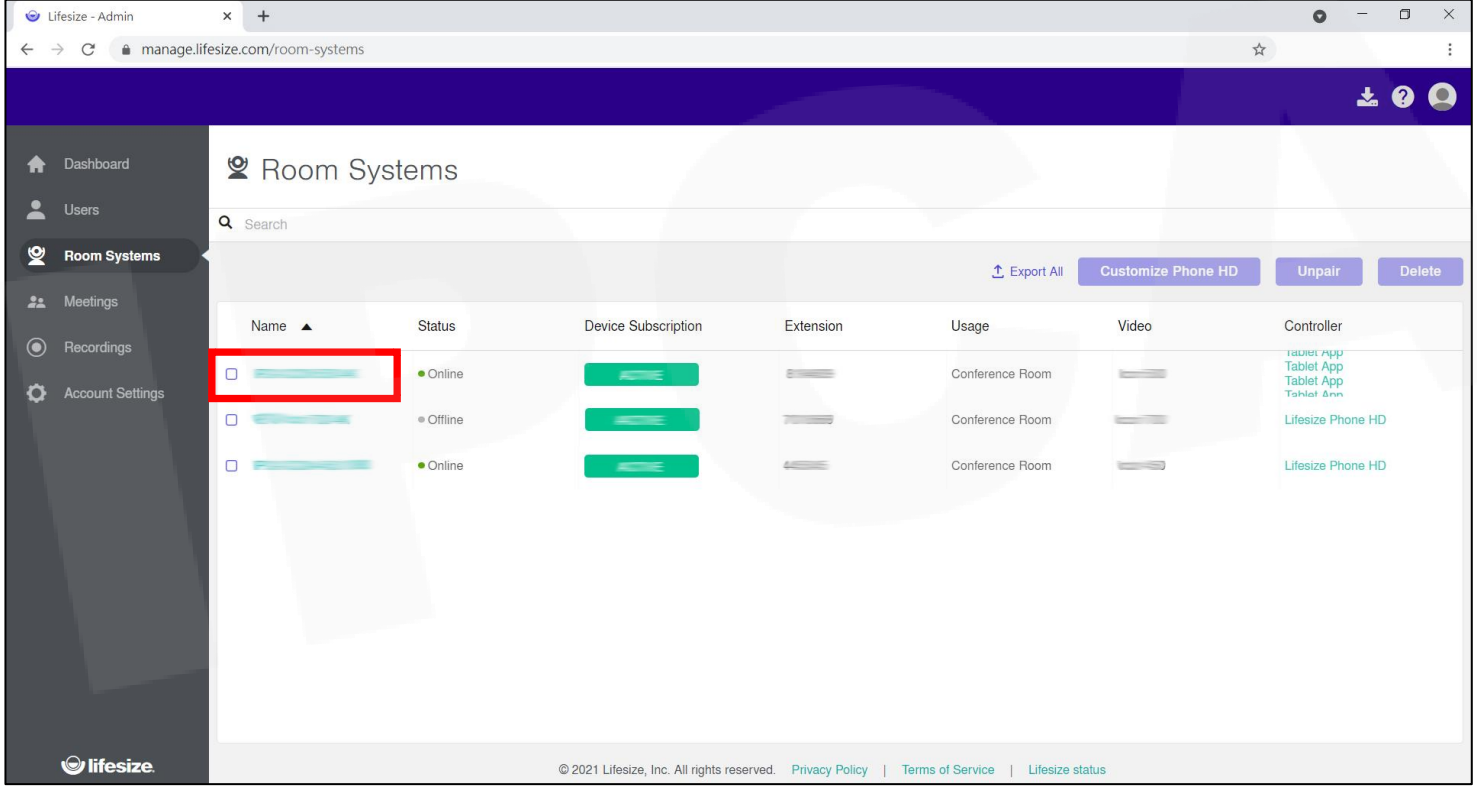

### **硬體設備啟用Lifesize Connect功能(2/2)**

- 1. 進入「**設定(Setting)**」,至Lifesize Connect將功能開啟並在類型選擇「**簡報埠 (Presentation port)**」。
- 2. 點選「**更新(Update)**」,即設定完成。

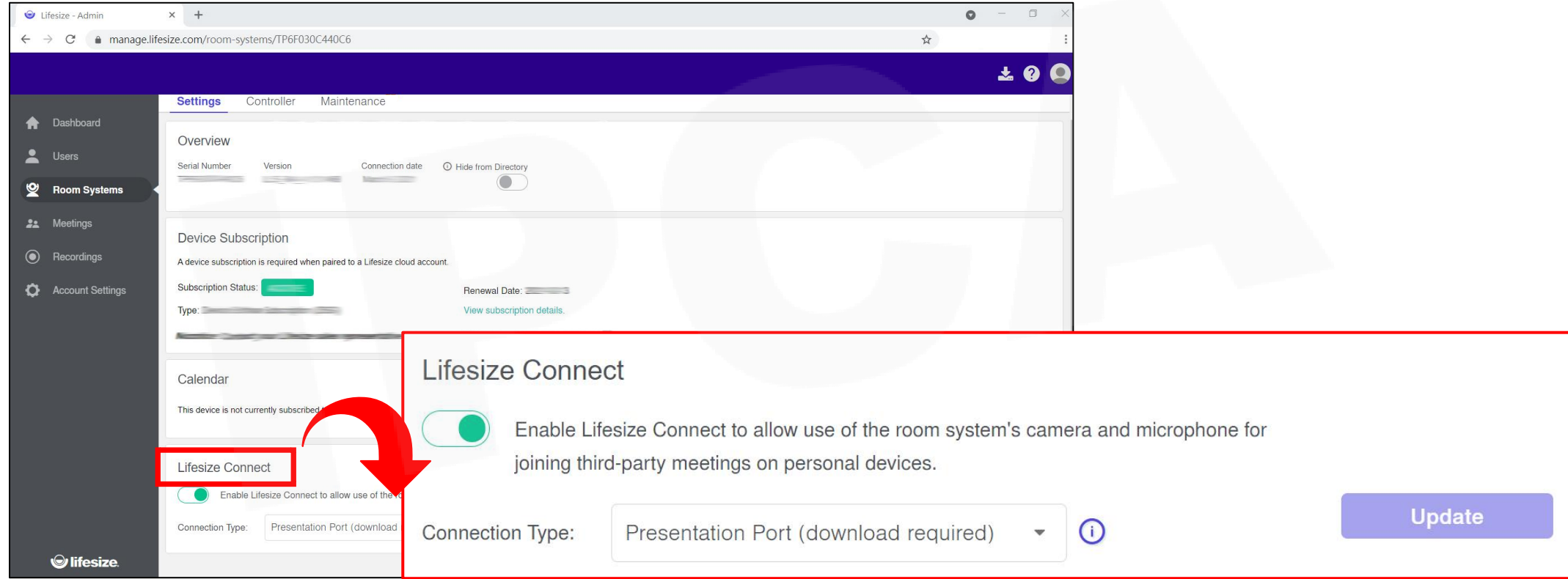

## 其他補充說明

Lifesize Connect App 下載路徑 Lifesize Connect使用需求配置

## **Lifesize Connect App 下載路徑**

- ⚫ Lifesize管理員平台:帳號設定(Account Settings)→下載(Downloads)
- 直接下載:[Lifesize Connect App](https://getconnect.lifesize.com/Lifesize%20Connect.exe)(點擊後下載)

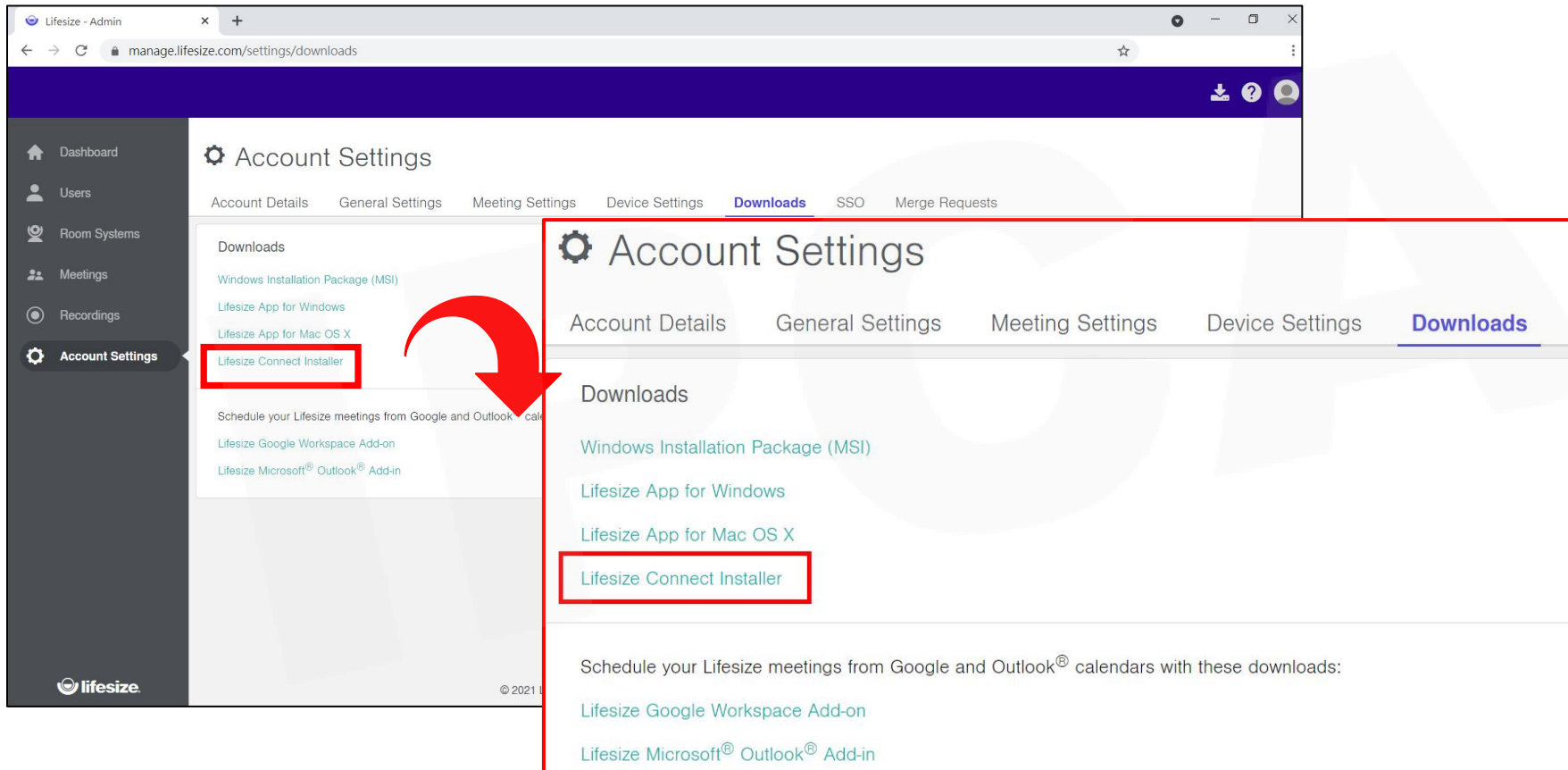

## **Lifesize Connect功能需求配置-軟體**

- ⚫ 需使用Lifesize Icon 300/500/700硬體系統設備,且配對Lifesize Cloud雲端服務。
- 需於Lifesize管理員平台開啟Lifesize Icon 4K設備的Connect功能,並在類型選擇 「簡報埠(Presentation port)」。
- 需準備HDMI線,由使用者電腦連接至Lifesize Icon 4K設備主機的簡報埠 (Presentation port)。
- ⚫ 網路環境需通順,可使Lifesize Connect App與Lifesize Icon 4K設備進行配對。
- ⚫ 目前僅適用於Windows 10電腦。

Copyright©2021 I&P Computer Art Inc. All Rights Reserved. 11 and 11 and 11 and 11

**IPCA昀佳**

# **Thank you**

**昀佳股份有限公司(IPCA)** 電話:(02) 2608-6575 <http://www.ipca.com.tw/>

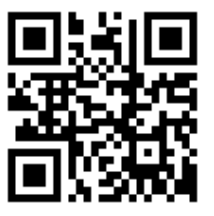

Copyright©2021 I&P Computer Art Inc. All Rights Reserved. 12 and 12 and 12 and 12 and 12 and 12 and 12 and 12